### **navigation - orientierung gewährleisten**

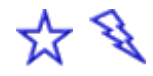

Die Wichtigkeit der Navigation wird oftmals unterschätzt. Dabei ist es für den Besucher sehr wichtig, dass er sich auf der Webseite zurecht findet. Zudem ist es mühsam, immer den Back-Button drücken zu müssen, um die Navigation wieder zu finden. Hier sind deshalb einige Beispiele erklärt, welche dafür sorgen, dass der Besucher die Navigation immer im Blickfeld hat.

- 1. Kapitel: **HTML-Navigation**
- 2. Kapitel: **Drop-Down-Menü**
- 3. Kapitel: **PHP-Navigation**

# **1. Kapitel: diverse Navigationen**

Das Wichtigste Element einer Webseite ist die Navigation. Durch sie findet der Besucher von einer Ihrer Seiten zur nächsten und wieder zurück. In diesem Kapitel sollen nun verschiedene Möglichkeiten gezeigt werden, eine gut strukturierte Navigation zu erstellen.

# **1.1 Navigation für wenige Seiten**

Eine Navigation für wenige Seiten zu erstellen ist einfacher, da nur Haupt- und keine Unterpunkte benötigt werden. Sie sollten sich jedoch im Voraus gut überlegen, ob sich die Anzahl Ihrer Seiten nicht noch stark vergrössern wird, da eine einfach Navigation nur sehr bedingt ausbaubar ist.

### 1.1.1 Back/Foreward-Navigation

Die Back/Foreward-Navigation führt den Besucher in einer gegebenen Reihenfolge durch die Seiten der Homepage (Beispiele über den Link-Button oben). Diese Art der Navigation eignet sich nur für ganz wenige Seiten mit wenig Information. Wenn Ihre Homepage vor allem eine Online-Visitenkarte sein sollte, ist diese Navigation gut für Sie geeignet.

Die Navigation wird am unteren Seitenrand platziert und besteht aus einer Auflistung der einzelnen Seiten - die gerade aktuelle wird fett gekennzeichnet - und den zwei Back- und Foreward-Buttons. Die Auflistung der Seiten besteht aus reinem Text, die Buttons sind kleine Bilder, welche eingefügt und verlinkt werden. Folgender Code beschreibt die Navigation (ohne die Hervorhebung der aktuellen Seite):

```
<a href="vorherige.htm"><img src="pfeil1.gif"></a>
  Home | About | Angebot | Kontakt 
<a href="naechste.htm"><img src="pfeil2.gif"></a>
```
Achten Sie darauf, dass die Zielseiten der Button-Links auf jeder Seite anders lauten und entsprechend geändert werden müssen, wenn Sie einmal eine zusätzliche Seite einfügen.

Damit Sie die Bilder für die Pfeile nicht selbst erstellen müssen, habe ich einige Pfeile erstellt. Sie finden Sie bei den Navigationspfeilen unter "graphics".

## 1.1.2 Navigation aus Hauptpunkten

Wollen Sie eine Navigation erstellen, welche nur aus Hauptpunkten besteht, habe Sie verschiedene Möglichkeiten.

In den meisten Fällen wird die Navigation am linken Bildschirmrand angeordnet, Sie können Sie aber auch an den unteren oder oberen Bildschirmrand setzen. In allen Fällen eignet sich eine Tabelle am Besten.

Fügen Sie an der gewünschten Stelle Ihrer Seite eine neue Tabelle ein, die so viele Zellen enthält, wie Sie einzelne Seiten haben. Nun können Sie die Zellen Ihrer Tabelle mit Worten oder Bildern füllen. Wie Sie die Eigenschaften Ihrer Tabelle bearbeiten, erfahren Sie in der Tutorial-Reihe **"Tabellen"**. Wie Sie Buttons beschriften und einfügen, beschreibt die Reihe **"Buttons".**

### **1.2 Navigation für viele Seiten**

Je mehr Seiten Ihre Homepage enthält, umso wichtiger ist eine gut strukturierte Navigation. Sehr schnell wird es nötig, die Navigation in Haupt- und Unterpunkte aufzuteilen. Beispiel:

Home About - Steckbrief - Hobbies Fotos - Winter 02 - Ferien 03 etc.

### 1.2.1 sichtbare Haupt- und Unterpunkte

Wenn Sie eine Navigation wie oben beschrieben auf Ihre Seite setzen wollen, braucht dies viel Platz oder eine kleine Schriftgrösse. Selbstverständlich ist es aber möglich, sollte jedoch nur bei einer inhaltlich eher kurzen Navigation eingesetzt werden.

Sie sollten jedoch darauf achten, dass der Besucher nicht zu viel scrollen muss, um die ganze Navigation sehen zu können. Zudem sollten Haupt- und Unterpunkte klar voneinander zu unterscheiden sein, damit der Besucher nicht vergebens versucht, die Hauptpunkte anzuwählen.

Um eine solche Navigation zu verwirklichen, braucht es nicht viel. So können Sie entweder eine Tabelle einfügen, in deren Zellen Sie die Navigationspunkte einfügen. Sie können die Zeilen jedoch auch direkt eintippen.

Benützen Sie eine Tabelle, so können Sie in der Tutorial-Reihe **"Tabellen"** nachlesen, wie Sie deren Eigenschaften bearbeiten können.

#### 1.2.2 Unternavigation bei Mausklick

Eine andere Möglichkeit ist es, nur die Hauptpunkte anzuzeigen, und die Unterpunkte sichtbar werden zu lassen, wenn der Besucher einen Hauptpunkt anwählt. Zwei eher komplizierte aber sehr schöne Beispiele dafür sind die **Drop-Down-Navigation** und die dynamische **PHP-Navigation**, welche in den nächsten beiden Kapiteln einzeln besprochen werden.

Es geht jedoch auch viel eifacher. Eine sehr beliebte Variante ist das Anzeigen der Unterpunkte am oberen Bildschirmrand ( Beispiele gibt's über den Link-Button am oberen Ende der Seite ). Wählt der Besucher beispielsweise den Menüpunkt "About", erscheint eine Seite "about.htm", welche einen kurzen Einleitungstext enthält und an deren oberen Kante eine Tabelle mit den Unterpunkten steht, welche auf die Seiten mit den Unterthemen verlinken. Wichtig ist dabei, dass auch die Seiten mit den Unterthemen die Unternavigation enthalten müssen, da sich der Besucher sonst verliert. Wichtig ist auch, dass die Unterthemen auffällig genug sind, dass der Besucher sie sofort sieht. Es kann sehr mühsam sein, wenn man als Besucher auf einen Hauptpunkt klickt und das Gefühl hat, es geschehe nichts, bis man endlich die Unternaviagtion findet.

Die Verwirklichung der Navigation ist auch hier auf verschiedene Arten möglich. So können Sie beispielsweise eine Tabelle einfügen, in deren Zellen Sie Text oder Buttons einfügen. Natürlich können Sie die einzelnen Punkte auch ohne Tabelle eintippen.

Die Tutorial-Reihe **"Tabellen"** beschreibt, wie Sie Ihre Tabelle individuell gestalten können. Wie Sie Buttons beschriften und einfügen, erklärt die Reihe **"Buttons".**

# **2. Kapitel: Drop-Down-Menü**

**∯** ⊮ ₩ ₹

Sie wollen eine Navigation, welche sich von allen anderen unterscheidet? Dann sind Sie hier richtig. Leider ist das Einbauen einer solchen entsprechend kompliziert. Wenn Sie Fragen haben, können Sie jederzeit mit mir **Kontakt** aufnehmen, ich berate Sie gerne. Beispiele für Drop-Down-Menüs finden Sie oben über den Link-Button.

# **2.1 Voraussetzungen**

Da der Besucher die Navigation immer im Blickfeld haben soll, arbeiten Sie am Besten mit Frames. Erstellen Sie deshalb als erstes ein Frame-Set, welches mindestens einen Haupt- und einen Navigationsframe enthält. Wie Sie ein Frame-Set erstellen, können Sie im 2.Kapitel der Tutorial-Reihe **"Frames"**.

Achten Sie darauf, in welcher Reihenfolge Sie die Frames im Set aufführen. Der erste ist Nummer 0, der zweite Nummer 1, usw. Dies wird später wichtig sein.

# **2.2 Programm-Code einfügen**

Öffnen Sie nun die Seite, welche in den Navigationsframe geladen werden soll. In den Kopf dieser Datei, also zwischen < head> und < /head> fügen Sie folgenden Code ein:

```
<script type="text/javascript"> 
\lt! --
function Go(x) { 
if(x == "nothing") {
document.forms[0].reset();
document.forms[0].elements[0].blur();
return; 
} 
else if(x == "end")
top.location.href = parent.frames[1].location; 
else { 
parent.frames[1].location.href = x;
document.forms[0].reset();
document.forms[0].elements[0].blur();
} 
} 
1/---></script>
```
Dieser Code ist das eigentliche Programm, welches die Funktionen Ihrer Navigation definiert. Der Inhalt dieses Codes muss Sie nicht interessieren. Sollte Ihr Navigationsframe jedoch nicht der zweite Frame (also Nummer 1) in Ihrem Frame-Set sein, müssen Sie die "1" in

parent.frames[1].location.href = x;

entsprechend ändern.

### **2.3 Menüs einfügen**

Nun können Sie die einzelnen Menüs in Ihre Seite einbauen. Folgender Code beschreibt einen Menüpunkt mit zwei Untermenüs ( **Beispiel ansehen** ):

```
<form action=""><select size=1 name="Name" 
onChange="Go(this.form.Name.options
[this.form.Name.options.selectedIndex].value)" 
style="width:150px; background-color: #F5E0E1; 
font-size:9pt; font-family:Arial,sans-serif;"> 
<option value="nothing">Titel</option> 
<option value="nothin">-----------------</option> 
<option value="erste.htm">erster Punkt</option> 
<option value="zweite.htm">zweiter Punkt</option> 
</select></form>
```
Die ersten beiden Zeilen enthalten Namenseigenschaften des Menüs. Ändern Sie "Name" in einen geeigneten eigenen Namen um. Beachten Sie, dass Sie "Name" an drei Orten ersetzen müssen!

Ändern Sie nun den Titel des Menüs. Dies ist derjenige Text, welcher im passiven Zustand angezeigt wird. Da es sich dabei nicht um einen Link handelt, ist sein Wert (value) auf "nothing" gesetzt. Dies gilt auch für die Trennlinie in der nächsten Zeile.

Nun können Sie die Links des Menüs ändern. Das Attribut value= ".." gibt an, welche Seite geladen werden soll, wenn der Besucher den entsprechenden Punkt auswählt. Ersetzen Sie "erste.htm" und "zweite.htm" durch die Dateinamen Ihrer Seite. Ersetzen Sie auch "erste Punkt" und "zweiter Punkt" durch geeignete Namen.

Möchten Sie mehr als zwei Unterpunkte für Ihr Menü, kopieren Sie eine der beiden bestehenden Zeilen und fügen Sie sie vor dem </select> nochmals ein. Passen Sie wieder die Zieldatei und den Namen an.

Möchten Sie weitere Menüpunkte einfügen, können Sie den ganzen Block noch einmal kopieren und weiter unten einfügen. Oftmals ist es hilfreich, eine Tabelle zu benutzen, in deren Zellen Sie die Menüblöcke schreiben können.

Achten Sie darauf, dass Sie nun den Namen des kopieren Blocks wieder an drei Stellen ändern müssen, ansonsten funktioniert das Menü nicht.

#### **2.4 Formatierungen**

Nun habe Sie die Möglichkeit, einige Formatierungen vorzunehmen. Diese werden durch CSS-Styledefinitionen angegeben und in mit dem Attribut style= "...." in das Menü geschrieben. Das obige Bespiel enthält schon die wichtigsten Formatierungen. Sie können die Breite (width), die Hintergrundfarbe (background-color), die Schriftgrösse (font-size) und die Schriftart (font-family) ändern. Grundsätzlich können Sie auch noch weitere CSS-Definitionen einfügen. Mehr finden Sie im Kapitel 3 der Tutorial-Reihe **"Seiteneigenschaften"**.

#### **2.5 Problembehebung**

Komplizierte Navigationen wie diese funktionieren selten auf Anhieb. Ich möchte hier deshalb kurz die häufigsten Fehler auflisten.

- Seite wird in falschem Fenster geladen: Ersetzen Sie die "1" durch eine "2" oder eine "0" in der Zeile

```
 parent.frames[1].location.href = x;
```
im Kopf Ihres Dokumentes.

- Wenn Sie einen Unterpunkt wählen, geschieht nichts: Vergewissern Sie sich, dass Sie den Namen des Menüpunktes an allen drei Orten angepasst haben.

Sollten weitere Problemen auftauchen, können Sie jederzeit mit mir **Kontakt** aufnehmen. Ich helfe Ihnen gerne weiter.

# **3. Kapitel: PHP-Navigation**

**∯** ⊮ ₩

Alain Pfister hat mir freundlicherweise seinen Code einer PHP-Navigation zur Verfügung gestellt. Dieses Tutorial stammt jedoch von mir persönlich. Wie Sie diesen in Ihr HTML-Dokument einfügen und die einzelnen Punkte Ihren Wünschen anpassen, möchte ich Ihnen hier erklären.

## **3.1 Code einfügen**

Der Code der PHP-Navigation ist eher lang. Zudem wird ein CSS-File benötigt. Deshalb können Sie die beiden Dokumente als .zip-File herunterladen und in einem geeigneten Verzeichnis auf Ihrer HD speichern. **Download**

## **3.2 Code verstehen**

Die Navigation ( Dokument "nav.php" ) besteht aus Haupt- und Untermenü, welche in einer Art While-Schleife ausgegeben werden. Diese zu verstehen ist jedoch nicht nötig, weil daran nichts geändert werden muss.

Die While-Schleife gibt Ihnalte aus, welche weiter oben definiert sind. Möchten Sie Menüpunkte ändern oder hinzufügen, müssen Sie an dieser Stelle den Code verändern.

Die erste Zeile des Inhalts lautet:

```
\frac{1}{2} \left[0\right] [0] = '<A class="main" HREF="index.htm" TARGET=" top"> Home </A>';
```
Dieser Code bedeutet, dass der Menüpunkt 00 den Namen "Home" trägt, und die Datei "index.htm" geladen werden soll, wenn der Besucher das Feld anwählt. TARGET= "..." gibt an, in welchen Frame die Seite geladen werden soll. Der Wert "\_top" erreicht, dass die Seite ins gesamte Fenster geladen wird. Dies hat den Vorteil, dass sich offene Menüpunkte schliessen, wenn der Besucher auf "Home" klickt. Speziell an diesem Menüpunkt ist, dass er keine Untermenüs enthält.

Die weiteren Menüpunkte enthalten Untermenüs. Sie haben folgenden Aufbau:

```
$nav[1][0]= '<A class="main" HREF="nav.php?point=1" TARGET ="NAVIGATION"> 
About </A>'; 
$nav[1][1]= '<A class="sec" HREF="steckbrief.htm" TARGET ="HAUPTFRAME"> 
Steckbrief </A>'; 
$nav[1][2]= '<A class="sec" HREF="hobbies.htm" TARGET ="HAUPTFRAME"> Hobbies 
\langle/A\rangle';
```
Die erste Zeile beschreibt das Hauptmenü. Es hat eine Hauptmenü-Nummer (1) und eine Untermenü-Nummer (0). HREF= ".." gibt hier an, um welchen Punkt in der Navigation es sich handelt. Dies ist wichtig, wenn Sie einen ganzen Punkt aus der Navigation löschen wollen: Ändern Sie in diesem Fall auch die entsprechenden Punkte.

TARGET=".." hat hier den Wert "NAVIGATION", da nur die Navigation neu geladen werden muss.

Die Untermenüs habe die gleiche Hauptmenü-Nummer wie das Hauptmenü, haben jedoch aufsteigend nummerierte Untermenü-Nummern.

HREF= ".." gibt hier wieder den Dateinamen der Seite an, welche geladen werden soll. Hier besitzt TARGET= ".." nun den Wert "HAUPTFRAME", da sich bloss der Hauptframe zu ändern braucht. Navigation und Banner-Frame können bestehen bleiben.

### **3.3 Code ändern**

Möchten Sie nun einen Unterpunkt Ihrer Navigation ändern, brauchen Sie nur die Angaben für HREF= ".." und den Namen des Punktes zu ändern.

Möchten Sie einen Unterpunkt hinzufügen, kopieren Sie die letzte Zeile des Hauptpunktes und fügen Sie unten nocheinmal an. Ändern Sie die Untermenü-Nummer entsprechend und ersetzen Sie die Angaben für HREF= ".." und den Namen.

Möchten Sie einen neuen Hauptmenüpunkt hinzufügen, kopieren Sie einen bestehenden Hauptmenüpunkt mit seinen Unterpunkten und fügen Ihn an der gewünschten Stelle ein.

Ändern Sie nun die Hauptmenü-Zahlen in jeder Zeile. Zudem müssen Sie den Navigationspunkt in der ersten Zeile ändern. Falls Sie den neuen Hauptpunkt zwischen zwei bestehende Punkte eingefügt haben, müssen Sie alle Hauptpunkte in den folgenden Punkten anpassen.

### **3.4 Formatierungen ändern**

Nun haben Sie noch die Möglichkeit, die Formatierungen, d.h. Hintergrundfarbe und Schrift, Ihrer Navigation zu ändern. Diese werden im CSS-File "design.css" definiert.

Die Text-Eigenschaften sind in den Blöcken a.main ( für die Hauptpunkte) und a.sec (für die Unterpunkte) definiert. Wie Sie diese ändern können, und welche Einstellungen möglich sind, erfahren Sie in Kapitel 3 und 4 der Tutorial-Reihe **"Seiteneigenschaften"**.

Die einzelnen Punkte der Navigation werden in eine Tabelle geschrieben, welche Sie natürlich auch bearbeiten können. Der Block td.boxTitle beschreibt dabei die Formatierungen für die Hauptpunkte der Navigation und td.boxElement beschreibt diejenigen für die Unterpunkte. Wie Sie diese Eigenschaften ändern wird in der Tutorial-Reihe **"Tabellen"** geschildert.

Als letzen können Sie nun noch die Eigenschaften für den Body bestimmen. Hier brauchen Sie jedoch nur sehr wenige Formatierungen anzugeben, da der Inhalt des Dokument bloss aus der Navigationstabelle besteht, welche eigene Formatierungen besitzt. Welche Möglichkeiten Sie haben zeigt auch hier die Tutorial-Reihe **"Seiteneigenschaften"**.

#### **3.5 Bilder einfügen**

Wie Sie an der Navigation von Just Ideas sehen können, erlaubt diese PHP-Navigation auch das Einfügen von Bildern. Diese einzufügen ist recht simpel. Folgender Code zeigt zuerst den Menüpunkt "About" ohne Bild:

```
$nav[1][0]= '<A class="main" HREF="nav.php?point=1" TARGET ="NAVIGATION"> 
About </A>'; 
$nav[1][1]= '<A class="sec" HREF="idee.php" TARGET ="HAUPTFRAME">Die 
Tdes</math>$nav[1][2]= '<A class="sec" HREF="person.php" TARGET ="HAUPTFRAME">Die 
Person</A>';
```
Die Text-Zelle "About" soll nun durch das Bild "about.gif" ersetzt werden. Der folgende Code zeigt das Resultat (die Klassen-Zuweisungen wurden weggelassen):

```
$nav[1][0]= '<A HREF="nav.php?point=1" TARGET ="NAVIGATION"><img 
src="about.gif"></A>'; 
$nav[1][1]= '<A HREF="idee.php" title="Wieso und Warum" TARGET 
="HAUPTFRAME">dee</A>'; 
$nav[1][2]= '<A HREF="person.php" title="Wer und Warum" TARGET 
="HAUPTFRAME">Person</A>';
```
Achten Sie darauf, dass der Pfad des Bildes stimmt. Haben Sie das Bild in einem Unterordner, z.B. "images", gespeichert, müssen Sie diesen Ordner angeben:

...<img src="images/about.gif">...

Nun sollten Sie noch den Rahmen des Bildes ausschalten, da sonst eine Rahmenlinie in der Farbe des Hyperlinks angezeigt wird. Dies sieht dann so aus:

...<img src="about.gif" border="0">...

Selbstverständlich können Sie auch an Stelle der Unterpunkte Bilder einfügen. Achten Sie jedoch darauf, dass Sie die Navigation nicht mit zu grossen oder zu bunten Bildern überfüllen. Eine gute Navigation hat auf einer Seite Platz, braucht also keine Scrollbar.

Zudem sollten die Bilder im .gif-Format abgespeichert werden, um die Qualität möglichst hoch zu halten und so die Lesbarkeit des Textes zu gewährleisten.

### **3.6 Fehlerbehebung**

Bei einer komplizierten Navigation wie dieser können häufig Fehler auftauchen. Ich möchte deshalb einige mögliche Fehler auflisten und einige Lösungsvorschläge aufzeigen.

- Anstatt einer Navigation können Sie nur den PHP-Code sehen: Dies tritt auf, wenn der Browser den Code nicht interpretieren kann. Dafür muss die Seite online sein. Zudem muss der Server, auf welcher die Seite liegt, PHP unterstützen. Dies ist leider bei Gratis-Anbietern häufig nicht der Fall.
- Einzelne Navigationspunkte sind nicht sichtbar: Vergewissern Sie sich, dass Sie die Nummern aller Haupt- und Unterpunkte richtig angegeben haben. Insbesondere die Angaben in der Hauptzeile müssen stimmen. Folgender Ausschnitt ist Teil der Hauptzeile des ersten Navigationspunktes:

HREF="nav.php?point=1"

Können Sie beispielsweise den vierten Punkt nicht sehen, müssen Sie die "1" im obigen Code durch eine "4".

Falls Sie noch immer Fragen haben, können Sie jederzeit mit mir **Kontakt** aufnehmen. Ich berate Sie gerne.

© Copyright Tutorial: by Melanie Trentini 2003; just ideas .ch

© Copyright Code: by Alain Pfister 2003;